Sezione dell'agricoltura 6501 Bellinzona www.ti.ch/agricoltura

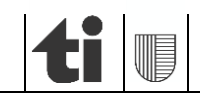

05.03.2024

# Contributi per i sistemi di produzione e utilizzi sovrapposti in agriPortal e agriGIS 2024

**ISTRUZIONI**

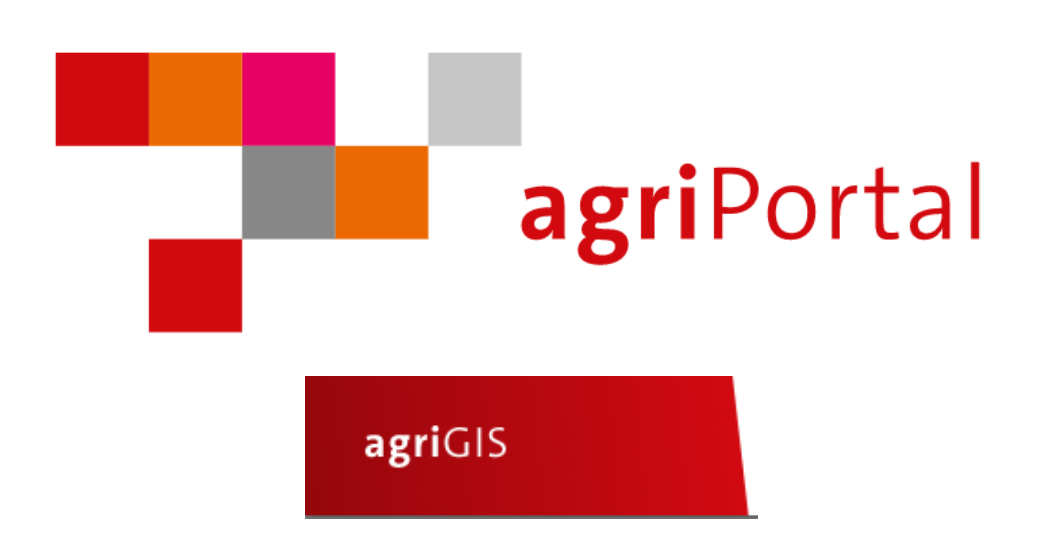

Versione 2.0 del 5 marzo 2024

# **1) Registrazione ai nuovi programmi dei contributi "Sistemi di produzione"**

I nuovi programmi dei "Sistemi produzione" (CSP) sono dieci e le relative registrazioni sono da effettuare con il rilevamento dei dati strutturali.

Vi sono tre tipologie differenti di registrazioni dei CSP (vedi tabella sottostante):

- relative all'azienda, tramite annuncio semplice al programma (giallo, punto 1.1),

- relative alla coltura, tramite annuncio al programma e iscrizione delle colture in agriPortal (verde, punto 1.2),

- relative alla superficie, tramite annuncio al programma e iscrizione delle superficie in agriGIS (azzurro, punto 1.3).

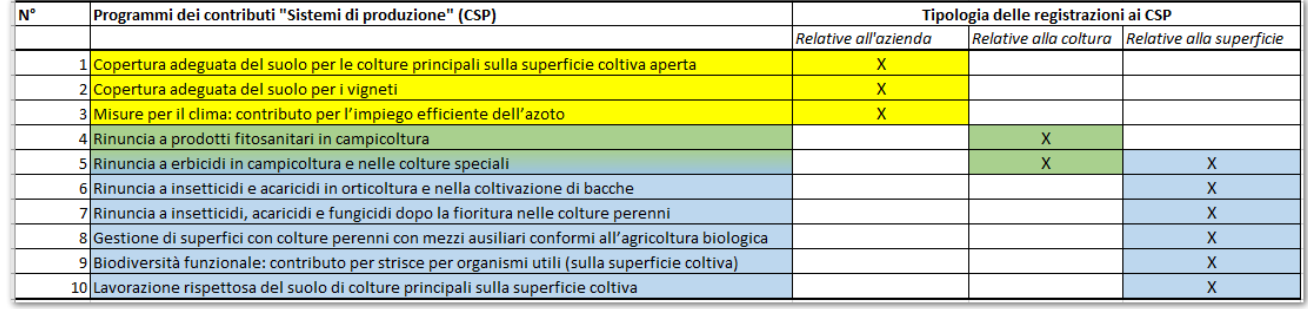

Di seguito sono esposte le informazioni di dettaglio per effettuare le registrazioni ai CSP.

# **1.1 Programmi dei sistemi di produzione con annuncio semplice da parte dell'azienda**

La richiesta di questa tipologia di contributo necessita unicamente dell'iscrizione al programma, ossia il visto di spunta al programma in "*agriPortal/ Azienda/ Richieste e annunci*" [1]. Fanno parte di questa categoria:

- *copertura adeguata del suolo per le colture principali sulla superficie coltiva aperta,*
- *copertura adeguata del suolo per i vigneti,*
- *misure per il clima: contributo per l'impiego efficiente dell'azoto.*

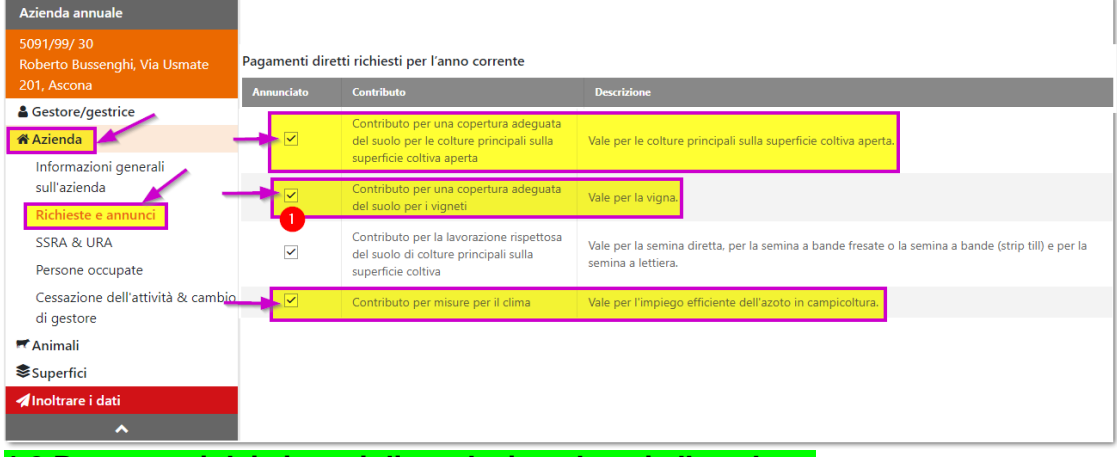

### **1.2 Programmi dei sistemi di produzione legati alle colture**

Questi programmi, oltre al visto di spunta al programma specifico in "*agriPortal/ I miei dati/ Azienda/ Richieste e annunci*"), necessitano di selezionare il codice della coltura in agriPortal. Ciò significa che le esigenze di un programma dovranno essere adempiute per tutte le superfici aziendali annunciate con il medesimo (o lo stesso) codice di coltura (p. es. se spuntato il codice di gestione

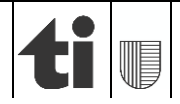

"*0513 frumento autunnale*", le esigenze richieste dovranno essere rispettate su tutte le parcelle coltivate a frumento autunnale!).

Fanno parte di questa categoria:

- rinuncia a prodotti fitosanitari in campicoltura (ex. Extenso),
- rinuncia a erbicidi in campicoltura e nelle colture speciali.

Per quest'ultimo programma le colture campicole sono da registrare in agriPortal mentre fanno eccezione le colture speciali e le colture perenni che devono essere registrate parcella per parcella in agriGIS!

# **1.2.1 Rinuncia a prodotti fitosanitari in campicoltura (ex. Extenso)**

Verificare che il visto di spunta sia selezionato [2] e selezionare le colture a cui si vuole aderire al programma per la rinuncia ai prodotti fitosanitari ([3]; a titolo di esempio nell'immagine sottostante è stato scelto il frumento autunnale e il grano duro):

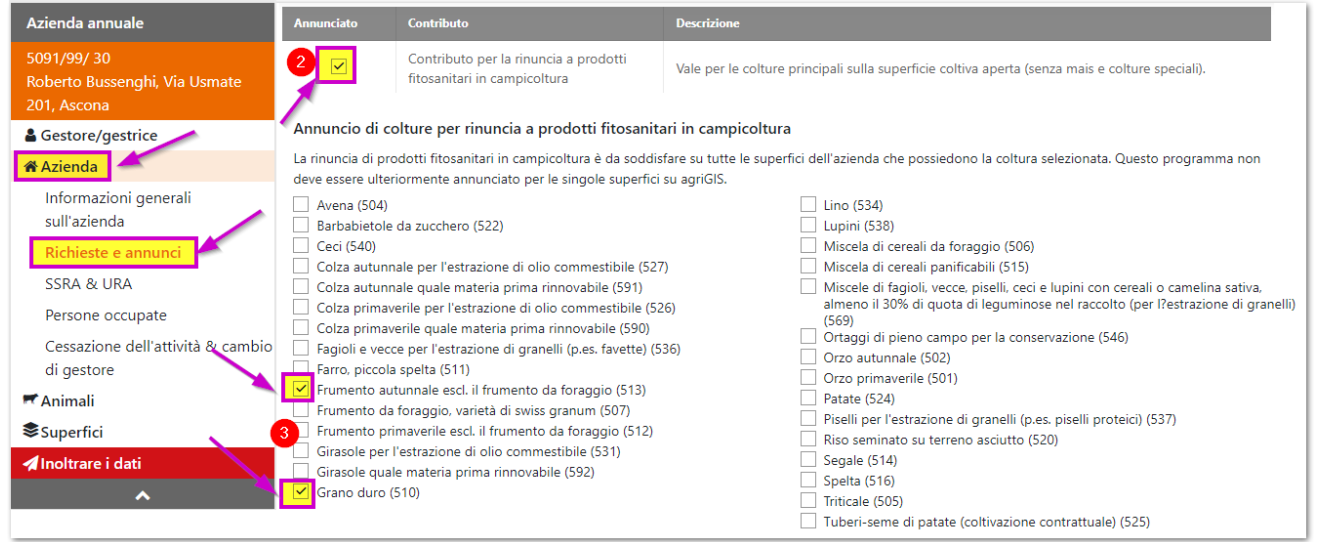

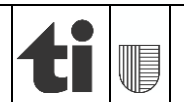

# **1.2.2 Rinuncia a erbicidi in campicoltura e nelle colture speciali**

Verificare che il visto di spunta sia selezionato [4] e selezionare le colture a cui si vuole aderire al programma per la rinuncia a erbicidi [5]. Nel caso delle colture speciali e colture perenni elencate al punto "?" [6] è necessario iscrivere le particelle in agriGIS (cfr. punto 1.3).

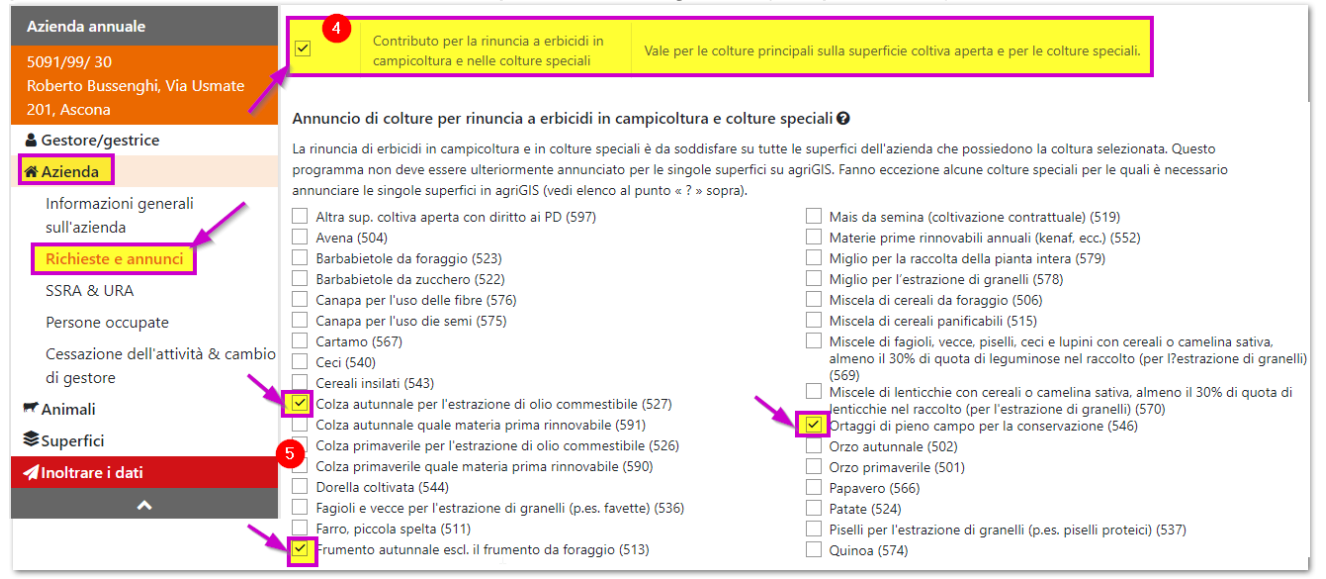

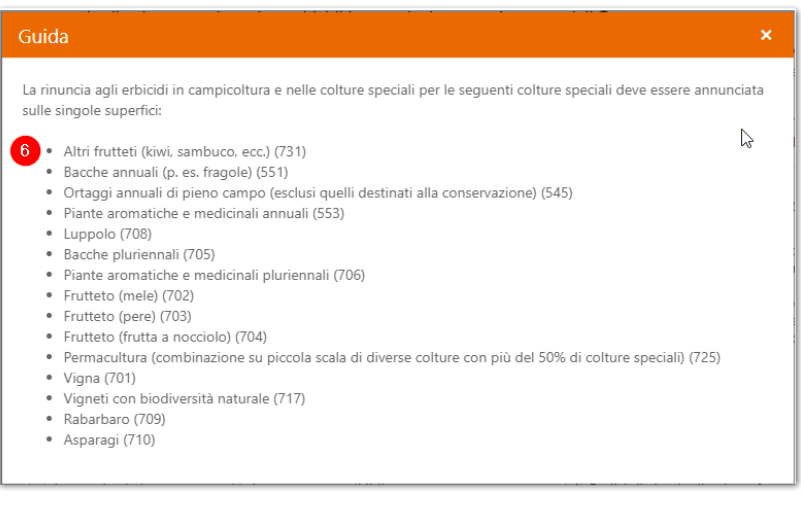

# **1.3 Programmi dei sistemi di produzione legati alle superfici**

Anche per questi programmi il pre-requisito è il visto di spunta al programma specifico in "*agriPortal/ I miei dati/ Azienda/ Richieste e annunci*").

Queste tipologie di programmi necessitano inoltre l'adesione ai programmi sugli utilizzi in agriGIS.

Fanno parte di questa categoria:

- rinuncia a erbicidi in campicoltura e nelle colture speciali (unicamente la parte delle colture speciali; la vigna fa parte delle colture speciali),
- rinuncia a insetticidi e acaricidi in orticoltura e nella coltivazione di bacche,
- rinuncia a insetticidi, acaricidi e fungicidi dopo la fioritura nelle colture perenni,
- gestione di superfici con colture perenni con mezzi ausiliari conformi all'agricoltura biologica,
- biodiversità funzionale: contributo per strisce per organismi utili (sulla superficie coltiva),
- lavorazione rispettosa del suolo di colture principali sulla superficie coltiva.

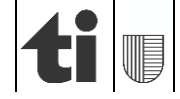

Vi sono due distinte procedure di registrazione:

- registrazione di un'unica superficie (1.3.1) e
- registrazione di una o più superfici (1.3.2).

# **1.3.1 Registrare l'annuncio ad un programma su un utilizzo in agriGIS**

I passi da effettuare sono i seguenti:

- accedere ad agriGIS ("*agriPortal/ I miei dati/ Superfici*"):

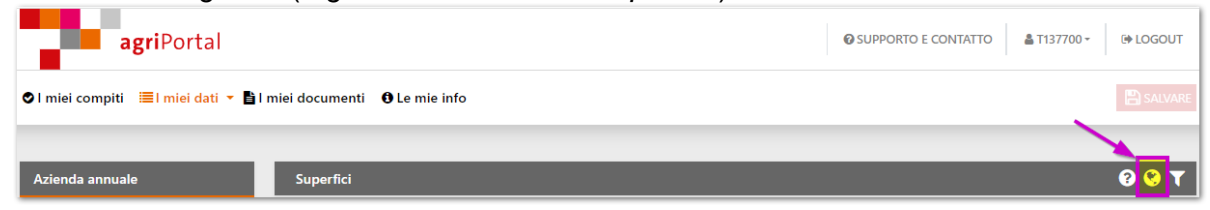

- cliccare l'utilizzo su cui si vuole aderire al programma e verificare la correttezza dei dati nella finestra "*Bene immobile*". Tramite il pulsante "*Scelta dei programmi"* è possibile selezionare il programma a cui aderire". I programmi disponibili per l'utilizzo (se annunciati nella pagina "*Azienda/ Richieste e annunci*") come anche il relativo periodo d'impegno appaiono automaticamente.

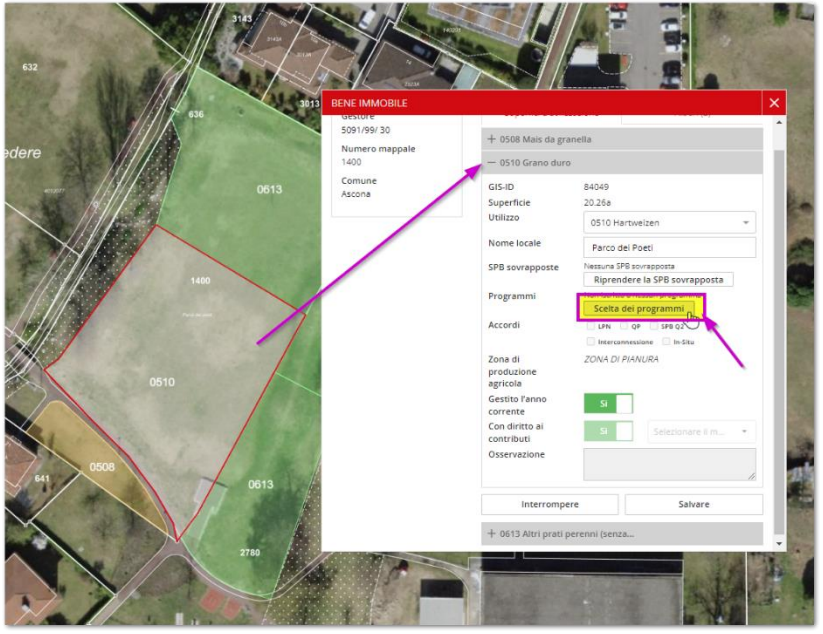

selezionare il programma desiderato e cliccare su "Salvare".

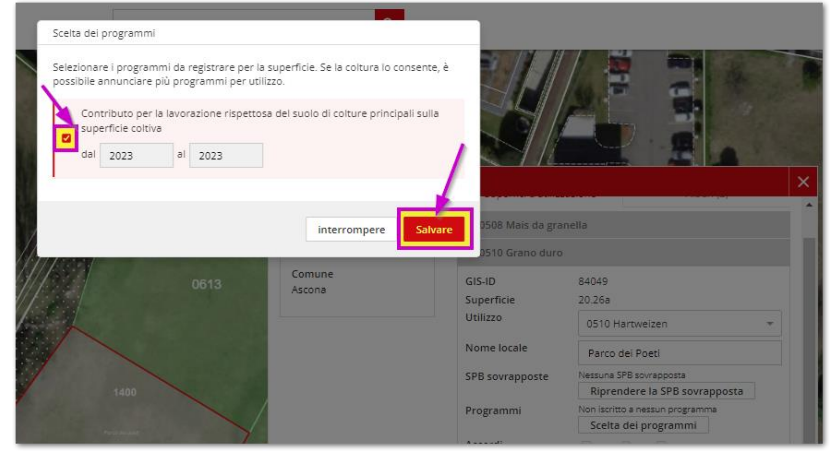

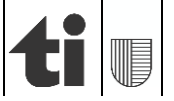

## **1.3.2 Registrare l'annuncio ad un programma su uno o più utilizzi in agriGIS**

I passi da effettuare sono i seguenti:

- accedere ad agriGIS tramite "*agriPortal/ I miei dati/ Superfici*" [1],
- dal menu di agriGIS cliccare "*iscrivere*" dal tema "*Strumenti/ Scelta dei programmi*" [2],
- selezionare il programma desiderato [3],
- il periodo d'impegno del programma appare automaticamente [4],
- cliccare su avanti [5] e selezionare sulla mappa le particelle da annunciare per il programma; queste sono visualizzate in un elenco [6],
- cliccare su avanti e per concludere l'annuncio su "*Salvare*" [7].

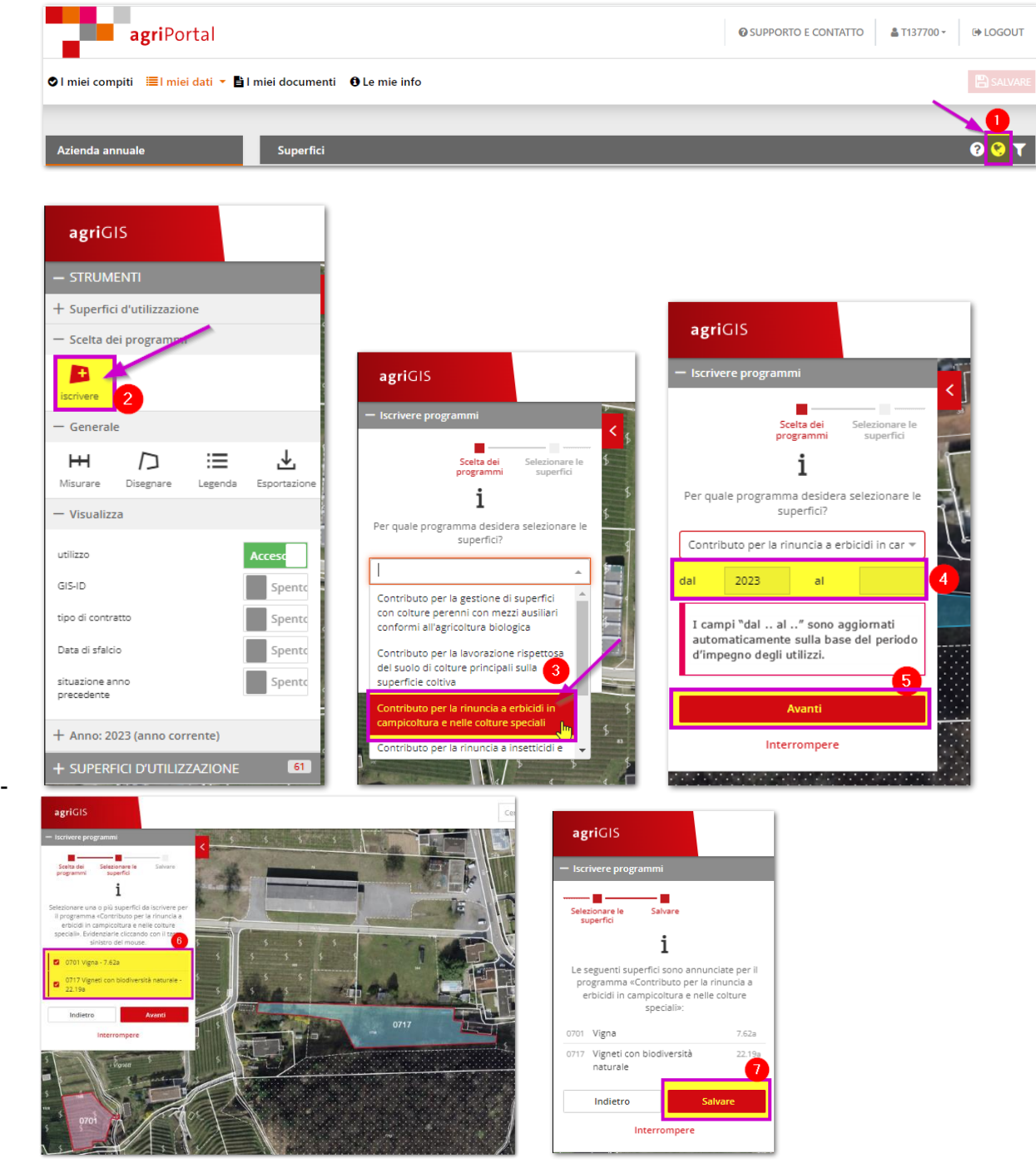

![](_page_5_Picture_12.jpeg)

### **2) Registrazione di superfici per la promozione della biodiversità (SPB) sovrapposte in agriGIS**

Per superficie sovrapposta si intende un utilizzo che non è disegnato in quanto registrato su un utilizzo già esistente.

Le tipologie di superfici SPB sovrapponibili ad utilizzi già registrati in agriGIS sono tre:

- cereali in file distanziate.
- fasce di colture estensive in campicoltura,
- strisce per organismi utili sulle superfici con colture perenni.

La superficie computabile della SPB sovrapposta corrisponde sempre al 100% dell'utilizzo selezionato. Di conseguenza se la superficie SPB che si desidera sovrapporre è inferiore alla superficie dell'utilizzo registrato in agriGIS, l'utilizzo deve essere diviso in due parti (strumento "*dividere*" dal menu "*Strumenti*" in agriGIS").

Nel caso in cui l'utilizzo corrisponde alla superficie SPB che si desidera sovrapporre, è possibile registrarla tramite la finestra "*Bene immobile*" cliccando sull'utilizzo:

- cliccare sul pulsante "Riprendere SPB sovrapposta" [1],
- selezionare la tipologia di SPB desiderata [2] e concludere tramite "*Salvare*".

Esempio, una parte di una parcella coltivata a grano duro (codice di gestione 0510) è stata seminata a file distanziate:

![](_page_6_Picture_14.jpeg)

![](_page_6_Picture_15.jpeg)

# **3) Funzione "filtri" per i contributi sistemi di produzione e SPB sovrapposte**

Lo strumento "filtri" permette di avere una visione complessiva in agriGIS delle registrazioni effettuate o delle potenziali superfici annunciabili ai nuovi programmi. Per fare ciò, cliccare dal menu "*Superfici d'utilizzazione*" / Filtro programmi: "*Aggiungere filtro*", selezionare "*potenziale*" o "*registrato*" e selezionare il programma desiderato.

Esempio, come visualizzare tutte le superfici che potenzialmente potrebbero essere annunciate per il programma "lavorazione rispettosa del suolo" e anche quelle che attualmente sono state registrate per questo programma:

- dal menu "*Superfici d'utilizzazione*" [1]*, cliccare il pulsante "Aggiungere filtro" dal sottotema "Filtro programmi"* [2]*, selezionare "potenziale"* [3] e *"Lavorazione rispettosa del suolo"* [4] *e chiudere la finestra* [5]*;*
- *ripetere la medesima operazione ma cliccando su "registrate" al posto di "potenziale" al punto 3;*

![](_page_7_Picture_8.jpeg)

ora i filtri attivi sono due [6]:

![](_page_7_Picture_10.jpeg)

![](_page_8_Picture_118.jpeg)

- scegliere dapprima un filtro [7] (nell'immagine sotto i programmi registrati), cliccare su "Attivare filtro" [8];
- come risultato nella mappa sono evidenziate con il simbolo "+" tutte le superfici registrate per il programma "Lavorazione rispettosa del suolo" [9] e nel menu di sinistra il relativo elenco degli utilizzi ordinate per comune e particella [10]:

![](_page_8_Picture_6.jpeg)

per visualizzare le superficie potenzialmente annunciabili è sufficiente selezionare "potenziale" al posto di "registrato" [11];

![](_page_8_Picture_8.jpeg)

Per cancellare i filtri selezionati, cliccare sulla "X" accanto alla casella "Filtri attivi" [12]:

![](_page_8_Picture_10.jpeg)

Filtro programm Aggiungere filtro Filtri attivi: 0 / 2  $^{+}$ Attivar

### La stessa procedura vale per le SPB sovrapposte:

![](_page_9_Picture_69.jpeg)

Uno strumento analogo è disponibile anche in AgriPortal / Superfici / "Aprire filtro":

![](_page_9_Picture_70.jpeg)

![](_page_9_Picture_71.jpeg)

# **4) Documento riassuntivo con le registrazioni effettuate**

In agriportal al menù "*I miei documenti*" / "*Contributi per i sistemi di produzione*" è disponibile la scheda riassuntiva con i dati registrati per i nuovi programmi dei sistemi di produzione:

![](_page_9_Picture_11.jpeg)

![](_page_9_Picture_12.jpeg)

![](_page_10_Picture_70.jpeg)

# **5) Informazioni generali**

Le informazioni sui nuovi programmi dei sistemi di produzione sono disponibili alle seguenti pagine internet:

#### **Ufficio federale dell'agricoltura:**

[https://www.blw.admin.ch/blw/it/home/instrumente/direktzahlungen/produktionssystembeitraege23.ht](https://www.blw.admin.ch/blw/it/home/instrumente/direktzahlungen/produktionssystembeitraege23.html) [ml](https://www.blw.admin.ch/blw/it/home/instrumente/direktzahlungen/produktionssystembeitraege23.html)

#### **Sezione agricoltura:**

<https://www4.ti.ch/dfe/de/sa/finanziamenti/pagamenti-diretti-novita-2024>

#### **Agridea:**

[https://agripedia.ch/focus-ap-pa/it/startseite\\_it/riduzione-progressiva-dei-prodotti-fitosanitari-e-dei](https://agripedia.ch/focus-ap-pa/it/startseite_it/riduzione-progressiva-dei-prodotti-fitosanitari-e-dei-nutrienti-iv-pa-19-475/pacchetto-di-ordinanze-iniziativa-parlamentare-19-475/)[nutrienti-iv-pa-19-475/pacchetto-di-ordinanze-iniziativa-parlamentare-19-475/](https://agripedia.ch/focus-ap-pa/it/startseite_it/riduzione-progressiva-dei-prodotti-fitosanitari-e-dei-nutrienti-iv-pa-19-475/pacchetto-di-ordinanze-iniziativa-parlamentare-19-475/)

![](_page_10_Picture_11.jpeg)